# How to Use the Profit/Loss Calculator

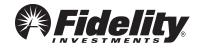

Fidelity Brokerage Services, Member NYSE, SIPC

561107.1.0 © 2010 FMR LLC. All rights reserved.

# **Table of Contents**

2

| 1. Introduction                                                                                                    | 3      |
|----------------------------------------------------------------------------------------------------|--------|
| <ol> <li>Getting Started</li></ol>                                                                                                    |        |
| <ol> <li>Working with Positions</li></ol>                                                                                                    | 5      |
| <ul> <li>4. Simulation Panel</li></ul>                                                                                                    | 7<br>8 |
| <ol> <li>Profit/Loss Table and Interactive Chart</li> <li>5.1 Profit/Loss Table &amp; Underlying Quote</li> <li>5.2 Interactive Profit/Loss Chart</li> </ol> | 9      |
| 6. Profit/Loss Calculations                                                                                                    | . 10   |

# 1. Introduction

The P/L Calculator is an easy way to chart the profit and loss potential of your trades before you place them, or to evaluate your existing positions.

Enter as many options legs as you wish using the integrated option chain, and the graph will automatically display in the main window.

A table summarizing profit and loss information appears to the left of the graph. Move the crosshairs on the graph to select a point at which to evaluate how profits and losses have changed with the underlying price.

The tables below the graph display the risk parameters and analytics for the entire position. You can change the Volatility or Days to Expiration to simulate alternative assumptions and see how the changes affect profitability and price targets.

Commission, dividends, margins, taxes and other transaction charges have not been included in the following examples. However, these costs can have a significant effect on expected returns and should be considered. Because of the importance of tax considerations to all options transactions, the investor considering options should consult with his/her tax advisor as to how taxes affect the outcome of contemplated options transactions.

# 2. Getting Started

Enter an underlying stock, index, or ETF symbol and click Add Option Contract(s), or just press enter. (If you don't know the symbol, click Find Symbol and enter the company name.)

Once you enter the underlying symbol, the option chain listing all options on this underlying will display in a separate window. If the option chain window does not display, check that your browser is set to allow pop-up windows from this page.

| Research >                                                                                                    | Content and data provided by Fidelity and various third parties - Terms of Use |
|----------------------------------------------------------------------------------------------------|--------------------------------------------------------------------------------|
| Options                                                                                                    | 🔒 Print   Help/Glossary                                                        |
| Overview Quotes Analysis Tools Ideas & Screens Reports & Commentary                                                                                                    | Education                                                                      |
| Strategy Evaluator   P/L Calculator   IV Index                                                                                                    | How to Use the P/L Calculator (PDF) 🖾                                          |
| Underlying: Add Option Contract(s)                                                                                                    | Graph Display: I Price C Mid-Price   Invert Position 🔍 🍕 💽                     |
| Price     To begin, enter a symbol and click Add<br>Option Contract(s).     Price Points     PA       Evalue     Learn how to use the P/L Calculator (PDF)     Price Points     PA       Days     Comparation     Espiration: 08/12/10     Comparation       Volatility Change     %     Absolute | To begin, enter a symbol and click Add Option Contract(s)                      |
| Bid     Mid     Ask     Delta     Gamma     Theta                                                                                                    |                                                                                |
| Buy/Sell         Quantity         Expiration/Strike         Bid         Ask         Theoretical Price         Evaluation Price         IV                                                                                                    | Z Detta Gamma Theta Vega Action                                                |

#### 2.1 Adding Option Contracts to the Calculator

You can add a position or a multi-leg strategy to the P/L Calculator from the option chain window as follows:

- 1. To add individual option legs, click on the bid price link to sell, or the ask price link to buy.
- 2. To add a multi-leg strategy, select the strategy you want from the Strategy dropdown, click Find, and then click the Net Bid or Net Ask price links for the strategy you would like to add. This will add all legs for the strategy to the P/L Calculator.

Note: You cannot add more than one strategy to the calculator at a time. If you have already added a multi-leg strategy, selecting a second multi-leg strategy will replace the first one.

3. To add the underlying stock or ETF to the P/L Calculator, you can simply click Add underlying to calculator in the lower right corner of the window.

Note: If the underlying is an index, you cannot add it to the calculator because indexes are not tradable. Instead, you could add an ETF based on the index. For example, if you would like to add the S&P 500 (SPX) to the calculator, you could enter SPY, which is the tradable ETF for the S&P 500 Index.

#### Individual Legs

4

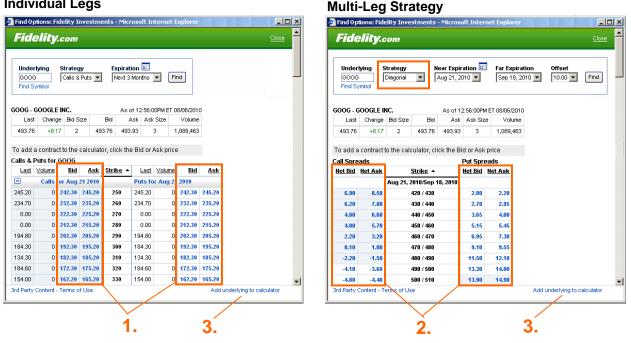

The selected option contracts or multi-leg strategy will be added to the calculator and displayed on the graph:

| Fidelity.com                 | 7          |                |              | Sear             | ch              | Quotes           | <u>c</u>  | ustome       | r Service    | <u>e Ope</u> | n an A      | <u>ccount</u> | <u>Log Out</u>  |               |            |               |     |
|------------------------------|------------|----------------|--------------|------------------|-----------------|------------------|-----------|--------------|--------------|--------------|-------------|---------------|-----------------|---------------|------------|---------------|-----|
| Accounts & Trade             | Employ     | er Benefits    | Ne           | ws & li          | nsights         | Research         | Guid      | ance & R     | etireme      | nt           |             | ment Pr       |                 |               |            |               |     |
|                              |            |                |              |                  |                 |                  |           |              |              |              | Thursd      | ay, Octo      | ber 7, 2010     |               |            |               |     |
| lesearch >                   |            |                |              |                  |                 |                  |           |              |              | Conter       | nt and d    | ata provid    | led by Fidelity | y and various | third part | ies – Terms o | fU  |
| Options                      |            |                |              |                  |                 |                  |           |              |              |              | e           | 9 Print       | Help/Glossary   | (             |            |               |     |
| Overview Q                   | iotes      | Analysis       | Tools        | lde              | as & Scree      | ens Repo         | rts & C   | Commer       | ntary        | Edu          | cation      |               |                 |               |            |               |     |
|                              | S          | trategy Eval   | uator   PA   | . Calcı          | ulator   IV Inc | lex              |           |              |              |              |             |               | Refresh   H     | low to Use t  | he P/L Ca  | lculator (PDF | ) [ |
| Underlying: YHOO             | Add Opt    | ion Contract(: | s) Find 9    | Symbol           |                 | AHOO INC.        |           |              |              |              |             |               |                 |               |            |               |     |
|                              |            |                |              | -,               | Last: 14        | 40   Change: •   |           |              | 80 🗖         | Graph D      | isplay      | Price         | C Mid-Price     | Invert Pos    | ition      | e e           | K E |
| Price/Volatility             | Interes    | t Divi         | idends/Si    | ize              | Price Po        |                  | РА        |              | 60           |              |             |               |                 |               |            |               |     |
| Evaluation Price             | 14.40      |                |              |                  |                 |                  | -\$145.00 |              | 40           |              |             | \$18          | E2 1            |               |            |               |     |
| Deven des Frankieretiere     |            | _              |              |                  |                 |                  | -\$144.36 |              | 20           |              |             | \$10          | <u> </u>        |               |            |               | +   |
| Days to Expiration           | ation 0 📰  |                |              | 13.45 \$0.00 🐓 0 |                 |                  |           |              |              |              |             |               |                 |               | t          |               |     |
| Today: 10/07/10              | 1 1 1      |                | ration: 10/* |                  |                 | 13.50            | \$5.00    |              | -20          |              |             |               | 1               | 1             |            |               |     |
| ,                            |            |                |              |                  |                 | 14.01            | \$53.96   | È È          | -40<br>-60   |              |             |               |                 |               |            |               |     |
| Volatility Change            | 0.00       | %              | Absolute     | <b>•</b>         |                 | 14.55            | \$0.00    |              | -80          |              |             |               |                 |               |            |               |     |
| 1 1 1 1 1                    |            | 1 1 1          |              |                  |                 |                  | -\$145.00 |              | -100         |              |             |               |                 |               |            |               |     |
| -100%                        | _          |                | -            | 100%             |                 |                  | -         |              | -120         |              |             |               |                 | - \ -         |            |               |     |
|                              | Res        | tore Defaults  | App          | ply              |                 |                  | -         | -            | -140         |              |             |               |                 |               |            |               | ÷   |
|                              |            |                |              |                  |                 |                  |           |              | -160 7.5     | 5 9          | 10          | .5 12         | 13.5            | 15 16.5       | 5 18       | 19.5 2        | 21  |
|                              |            |                |              |                  |                 |                  |           |              |              |              |             |               | Stock I         | Price         |            |               |     |
| otal Strategy<br>Bid Mid Ask | Delta      | Gamma          | Theta        | Vore             |                 |                  |           |              |              |              |             |               |                 |               |            |               |     |
| 1.32 1.39 1.45               | -100.00    | 0.00           | 0.00         | Vega<br>0.00     | Trade           | Strategy         | Unbun     | dle Strat    | egy (Only    | y individu   | ial legs i  | may be tr     | aded)           |               |            |               |     |
| 1.32 1.33 1.43               | -100.00    | 0.00           | 0.00         | 0.00             |                 |                  |           |              |              |              |             |               |                 |               |            |               |     |
| Buy/Sell Quantity            | Expiration | v/Strike       | Bid          | <u>Ask</u>       | Theoretical     | Evaluation Price | Ľ         | <u>Delta</u> | <u>Gamma</u> | <u>Theta</u> | <u>Veqa</u> | Action        |                 |               |            |               |     |
| Buy     Sell     I           | 0 dt 16 2  | 2010 13.00 C   | all 0.51     | 0.54             | 0.51            | 0.51 🖨           | 31.49     | -200.00      | -0.00        | -0.00        | -0.00       |               | rade            |               |            |               |     |
| Guy@Sell 2                   | 0 at 16 2  | 2010 14.00 C   | all 2.37     | 2.43             | 2.43            | 2.43             | 52.28     | 100.00       | 0.00         | 0.00         | 0.00        |               | rade            |               |            |               |     |
| Buy  Sell                    | 0 at 16 2  | 2010 15.00 C   | all 0.03     | 0.04             | 0.04            | 0.04             | 45.90     | 0.00         | 0.00         | 0.00         | 0.00        |               | rade            |               |            |               |     |
|                              | 1          |                |              |                  |                 |                  |           |              |              |              |             |               |                 |               |            |               |     |

# 3. Working with Positions

## 3.1 Position Legs Details

Once the legs of a strategy and/or stock have been added to the calculator, check the details of each leg and make any necessary corrections. All changes to the option legs can be made in the position details table.

| 3.                                 | 4.              |                        | 2          | 2.         |                    | 1.               |       |              |              |              |             | <b>5</b> .   |       |
|------------------------------------|-----------------|------------------------|------------|------------|--------------------|------------------|-------|--------------|--------------|--------------|-------------|--------------|-------|
| <u>Buy/Sell</u>                    | <u>Quantity</u> | Expiration/Strike      | <u>Bid</u> | <u>Ask</u> | <u>Theoretical</u> | Evaluation Price | l⊻    | <u>Delta</u> | <u>Gamma</u> | <u>Theta</u> | <u>Veqa</u> | <u>Actio</u> | on    |
| ⊙ <sub>Buy</sub> O <sub>Sell</sub> | 1               | Oct 16 2010 13.00 Call | 0.51       | 0.54       | 0.51               | 0.51 🖨           | 31.49 | -200.00      | -0.00        | -0.00        | -0.00       | Î            | Trade |
| O <sub>Buy</sub> ⊛ <sub>Sell</sub> | 2               | Oct 16 2010 14.00 Call | 2.37       | 2.43       | 2.43               | 2.43             | 52.28 | 100.00       | 0.00         | 0.00         | 0.00        | Î            | Trade |
| ⊙ <sub>Buy</sub> O <sub>Sell</sub> | 1               | Oct 16 2010 15.00 Call | 0.03       | 0.04       | 0.04               | 0.04 🖨           | 45.90 | 0.00         | 0.00         | 0.00         | 0.00        | Î            | Trade |

- 1. Evaluation Price To change the price of your option/stock manually, you can type in your preferred price in the Evaluation Price column.
- 2. Bid/Ask Bid or Ask is chosen according to the strategy (Bid for Sell and Ask for Buy).
- Buy/Sell You can flip a leg (i.e., switch from Sell to Buy and vice-versa) by selecting the opposite value in the Buy/Sell column.
- 4. Quantity –Edit the desired quantity for each leg.
- 5. You can remove any leg from the calculator by click the trash can icon in the Action column.

These values displayed in the table are not available for editing.

- **Theoretical Price** This value is calculated based on your inputs for Price, Volatility, Time to Expiration, Interest Rates, and Dividends.
- IV (Implied Volatility) The calculated option implied volatility obtained by entering the current option price into the option pricing model.
- **Delta** The sensitivity of the option price to changes in the price of the underlying.
- Gamma Delta's rate of change.
- Theta The daily option price decay with time.
- Vega The sensitivity of the option price to changes in Implied Volatility.

The Greeks are represented in shares equivalent where the absolute values of the Greeks are multiplied by the standard contract size and the quantity of options selected in the QTY column.

Greeks are mathematical calculations used to determine the effect of various factors on options.

### 3.2 Multi-Leg Strategies

If positions are added as a multi-leg strategy (Buy/Write, Butterfly, Condor, etc.), they will be bundled together to make it easy to place a multi-leg order. If you would like to add or delete individual legs, you will need to first click Unbundle Strategy. By doing this, the options will no longer be tradable as a multi-leg strategy. You will only be able to trade the individual legs.

#### Trade Strategy

Unbundle Strategy (Only individual legs may be traded)

If you want to revert back to the original strategy click Revert to Original Strategy. This will revert back to the original multi-leg strategy, which you can then pass to a multi-leg trade ticket.

Trade Strategy

Revert to Original Strategy

### 3.3 Total Position

The Total Position table shows the Greeks (sum of the Greeks for all legs) and the Bid, Ask, and Mid price for all options in the position. The Bid/Ask prices will be displayed according to the strategy (Bid for Sell and Ask for Buy).

#### **Total Strategy**

6

|   | Bid  | Mid  | Ask  | Delta   | Gamma | Theta | Vega |
|---|------|------|------|---------|-------|-------|------|
| Γ | 1.32 | 1.39 | 1.45 | -100.00 | 0.00  | 0.00  | 0.00 |

# 4. Simulation Panel

7

### 4.1 Price, Expiration, and Volatility Changes

|    | Price/Volatility   | Interest | Dividends/Size       |
|----|--------------------|----------|----------------------|
| 1. | - Evaluation Price | 14.40    |                      |
| •  | Days to Expiration | 0        |                      |
| 2. | Today: 10/07/10    | 1 1 1 1  | Expiration: 10/16/10 |
|    | Volatility Change  | 0.00 %   | Absolute 💌           |
| 3. | -100%              | 🖓 -      | 100%                 |
|    |                    | Restore  | Defaults Apply       |

- Evaluation Price To change the Evaluation Price of the underlying, simply type a number in the text-entry field. This allows you to view how price changes will influence the Net Greeks and P/L.
- 2. Days to Expiration To see how time to expiration affects the potential profitability, use the horizontal slider to change the expiration value. You can do this in one of three ways:
  - a. Type the number of days to expiration you would like to view into the field to the right of the label.
  - b. Move the horizontal slider along the scale with your mouse
  - c. Click the calendar icon to choose a date (expiration dates are highlighted).
- 3. Volatility Change To change the volatility assumption, use the horizontal slider on the first tab of the Simulation Panel, or type in the percentage change in volatility you would like to calculate.
  - a. To simulate changes in volatility in relative terms, choose Relative from the dropdown menu on the volatility slider. For example, if the current implied volatility is 20.25%, a 10% relative change in volatility would translate to 22.275% (20.25% x 0.10 is added to the original volatility, because the relative move is positive).
  - b. To simulate changes in volatility in absolute terms, choose Absolute from the dropdown menu. In the example discussed above, a 10% absolute change in volatility would equal 30.25% (10 + 20.25).

### 4.2 Interest rates

By default, we use the LIBOR rates in our P/L calculations. However, you can input your own interest rates on the second tab of the Simulation Panel to view how different interest rate assumptions will influence your results.

| Price/Volatility | Interest   | Dividends/Size   |
|------------------|------------|------------------|
|                  |            | 0                |
| Expira           | tion Inter | est Rate 📃       |
| 08/20            | /10 0.     | 3288             |
| 09/17.           | /10 0.     | 4013             |
| 10/15            | /10 0      | .4831            |
| 01/21.           | /11 0.     | 7068             |
| 01/20            | /12 0.     | 9398             |
|                  |            |                  |
|                  | Restore    | e Defaults Apply |

## 4.3 Dividends/Size of Contract

8

We provide dividends and yield numbers from our database. You can check these values and edit them in the third tab of the Simulation Panel, Dividends/Size. This window also allows editing the contract size (the deliverable quantity of stocks). By default, Contract Size is set at 100.

| Price/Volatility | Interest                   | Dividends/Size |
|------------------|----------------------------|----------------|
|                  |                            | 0              |
| Dividend         | Amount                     | 0.65           |
| Dividend Fro     | equency Sem                | ni-annually 💌  |
|                  | end Date 05/0<br>/dd/yyyy) | 5/2010         |
| Contr            | act Size                   | 0.65           |
|                  | Restore                    | Defaults Apply |

# 5. Profit/Loss Table and Interactive Chart

### 5.1 Profit/Loss Table & Underlying Quote

In the middle of the page is a quote for the underlying stock or ETF you are modeling, plus a table summarizing the potential profits or losses given various price points. The table displays information based on today's date, as well as the other values you've entered. If you would like to simulate your breakeven(s) at expiration, set the Days to Expiration value to zero.

| YHOO - YAHOO INC.<br>Last: 14.40   Chang | ge: -3.69 | Underlying Quote                                         |
|------------------------------------------|-----------|----------------------------------------------------------|
| Price Points                             | P/L       |                                                          |
| 7.50                                     | -\$145.00 |                                                          |
| 12.00                                    | -\$144.36 |                                                          |
| 13.45                                    | \$0.00    |                                                          |
| 13.50                                    | \$5.00    | Drefit/Less at verieus pries                             |
| 14.01                                    | \$53.96   | Profit/Loss at various price<br>points of the underlying |
| 14.55                                    | \$0.00    |                                                          |
| 15.00                                    | -\$45.00  |                                                          |
| 16.00                                    | -\$145.00 |                                                          |
|                                          |           |                                                          |
|                                          | )         |                                                          |

# 5.2 Interactive Profit/Loss Chart

9

Once the strategy is entered into the calculator, a chart displaying profit and loss information based on today's date will appear automatically.

- 1. The blue zero line on the graph shows your breakeven point i.e., where your profit/loss would equal zero.
- 2. When you mouse over the graph, a crosshair will appear. Use the crosshair to pinpoint your exact profits at a given price level for the underlying. If you click on the chart, it will fix the crosshair and display your profit or loss at that specific underlying price. Click the chart again to release the crosshair.
- 3. To disable the crosshair, click the crosshair toggle. To enable it, click the toggle again.
- 4. To zoom in or out on the graph, use the "+" and "-" icons. You can also drag the graph up or down, left or right, to see any portion of the picture.
- 5. You can graph the positions based on Price (Evaluation Price) or Mid-Price of the bid/ask.
- 6. You can switch legs from buy to sell and vice versa by clicking Invert Position.

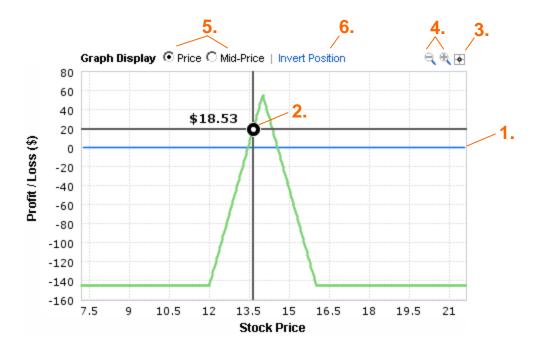

# 6. Profit/Loss Calculations

Profit/Loss is calculated as follows:

Stock\_P/L (P & L) = Position \* (Adjusted\_Price - Current\_Price)

Position represents the number of shares. If the trade is to sell, then the position will have a minus sign (-) otherwise it will be positive (+).

### For example:

10

- We sell 100 shares at the current price of \$10.
- Then, at \$11 we will have a \$100 loss because our cost basis is \$10.
- Therefore, in this example:

Position = -100 Current\_Price = 10 Adjusted Price = 11

• Plugging our example data into the formula above yields:

Stock\_P/L = (-100)\*(11-10) = -100

To calculate the P/L for options positions, we use the theoretical option price based on the simulated stock price. The Black-Scholes model is used for European options. The Cox-Ross-Rubenstein binomial tree model is used for all other options including American early exercise of the underlying without dividends.

The other calculations are the same as described above for the stocks but the calculated theoretical option value is the adjusted price for the position, multiplied by the contract size.

We summarize the Profit/Loss information for all legs of a strategy, and show the total values. The Profit/Loss table will display a zero Profit/Loss for the current stock price.